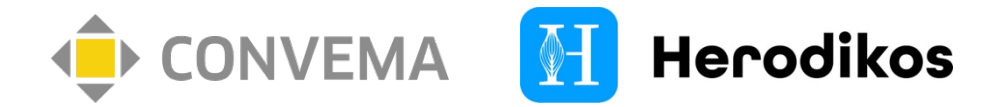

## Digitale Vertragsteilnahme & vorausgefüllte Leistungsabrechnung

Wir bieten Ihnen für unseren Vertrag "Herodikos plus" eine digitale Vertragsteilnahme für Patient:innen und eine vorausgefüllte Leistungsabrechnung - für weniger Papier und schnellere Abrechnungen.

 $\blacktriangleright$  Ab hier benötigen Sie Ihre Zugangsdaten zum "Connect"-Abrechnungsportal. Diese haben Sie Ihrer Vertragsteilnahme per Mail erhalten. Liegen Ihnen diese nicht vor? Kontaktieren Sie Convema unter Tel.: 030 259 38 61 400 (Mo-Do 8-16 Uhr, Fr 8-14 Uhr) oder serv[cestelle@convema.com.](mailto:servicestelle@convema.com)

## $\rightarrow$  Digitale Vertragsteilnahme für Patient:innen

Zur Teilnahme an der Versorgung muss Ihr Patient die Teilnahmeerklärung der jeweiligen Krankenkasse akzeptieren. Wir empfehlen Ihnen unser nachfolgend dargestelltes digitales Teilnahmeverfahren.

- 4 Falls Sie bereits ein digitales Teilnahmeverfahren für Herodikos nutzen, vernichten Sie bitte die vorliegenden QR-Codes / Formulare und verwenden Sie das nachfolgende Teilnahmeverfahren.
- 4 Die folgenden Schritte 1-4 benötigen Sie nur, wenn dieser Anleitung kein Formular mit einem QR-Code beiliegt. Ansonsten fahren Sie bei Schritt 5 fort.

So geht's:

- 1. Melden Sie sich unte[r https://connect.convema.de](https://connect.convema.de/) mit Ihren Zugangsdaten an.
- 2. Öffnen Sie das obige Menü und klicken Sie auf Sie auf "TE QR Codes anzeigen":

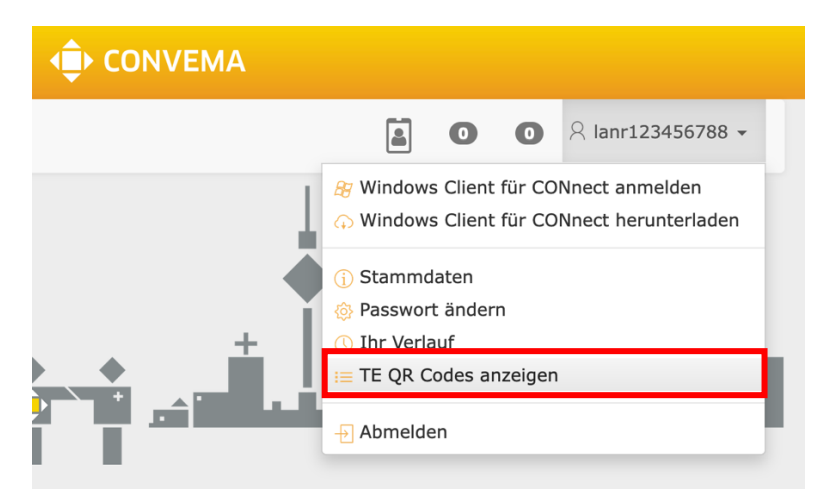

3. Laden Sie das passende Teilnahmeformular für "Herodikos plus" herunter:

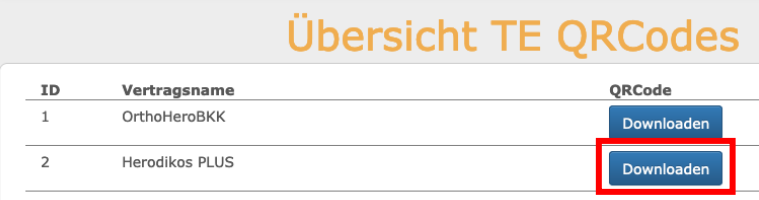

4 Sollten Ihrer Praxis mehrere teilnehmende Ärzt:innen angehören, finden Sie hier ggf. mehrere Formulare zum Abruf – jeweils eines pro Ärzt:in und Vertrag.

- 4. Drucken Sie das heruntergeladene Formular zum Verbleib in Ihrer Praxis aus.
- 5. Im Verordnungsfall lassen Sie Ihren Patienten den dargestellten Code mit der Kamera des Smartphones oder einem Praxis-Tablet einscannen. Der Patient wird daraufhin digital durch die Vertragsteilnahme bis in den Einstieg in die Versorgung geführt.

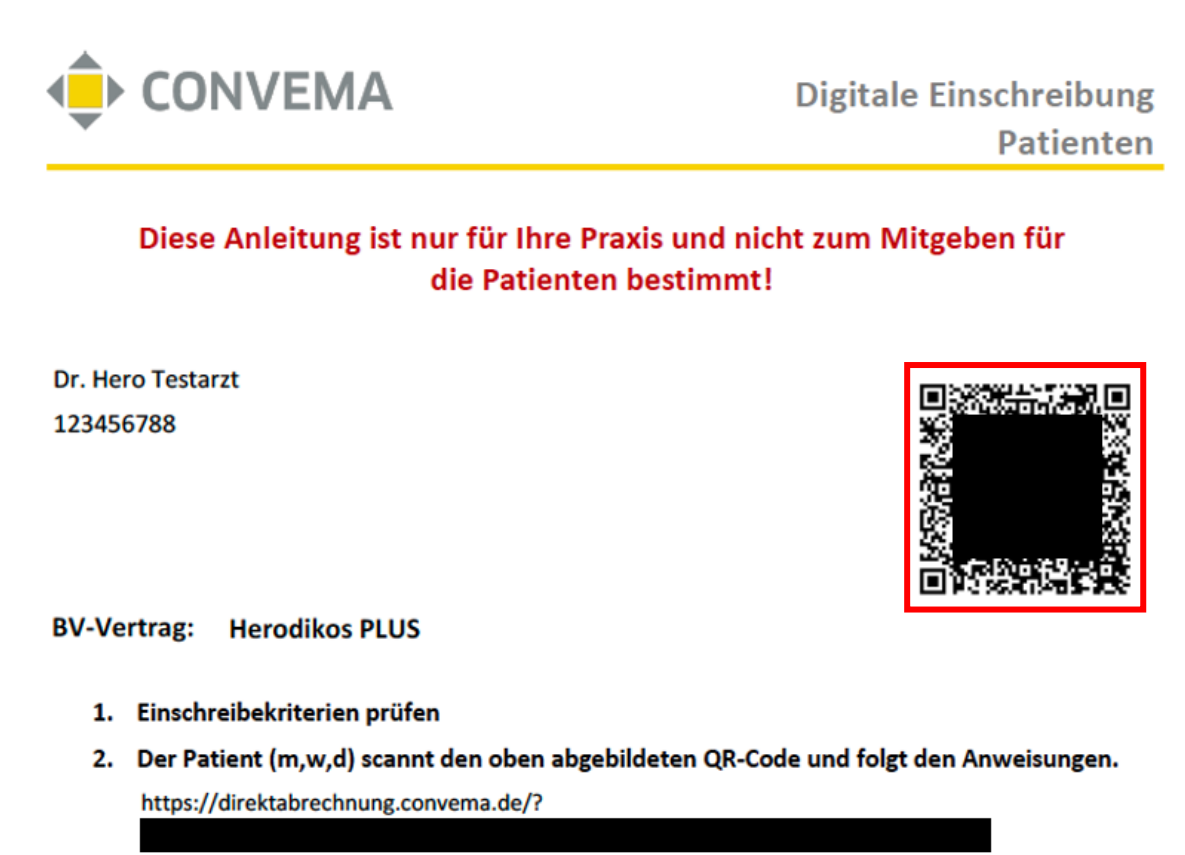

- 3. Patienteninformation übergeben, damit die Patienten über die Versorgung informiert sind.
- 4 Mithilfe des obigen Verfahrens übermittelte Teilnahmeerklärungen werden Ihnen sofort im Abrechnungsportal bereitgestellt, siehe folgendes Kapitel "Vorausgefüllte Leistungsabrechnung".
- ▶ Sie können Teilnahmeerklärungen auch weiterhin alternativ papierhaft per Fax oder Upload an Convema übermitteln, z.B. bei technischen Problemen. Falls Sie das oben dargestellte digitale und papierlose Verfahren verwenden, ist keine zusätzliche Übermittlung erforderlich. Sie sollten jedoch stets prüfen, ob Ihr Patient das digitale Formular auch abgesendet hat.

## $\rightarrow$  Vorausgefüllte Leistungsabrechnung

Grundlage für die Abrechnung Ihrer vertraglichen Zusatzvergütung ist die Teilnahmeerklärung. Convema stellt Ihnen alle eingegangenen Teilnahmeerklärungen als vorausgefüllte Abrechnungsfälle bereit. Ihr Vorteil: Die meisten Angaben liegen bereits vor und Sie müssen nur wenig ergänzen.

▶ Digitale Teilnahmen ober das oben erläuterte Verfahren stehen *sofort* nach dem Absenden im Connect als vorausgefüllte Fälle bereit – per Fax, Brief oder Upload übermittelte Teilnahmeerklärungen spätestens ab dem 15. Tag des Folgemonats.

Beispiel: So rechnen Sie alle Teilnahmeerklärungen / Verordnungen des vergangenen Monats ab:

- 1. Melden Sie sich unte[r https://connect.convema.de](https://connect.convema.de/) mit Ihren Zugangsdaten an.
- 2. Klicken Sie oben rechts auf das Symbol "Teilnahmeerklärungen":

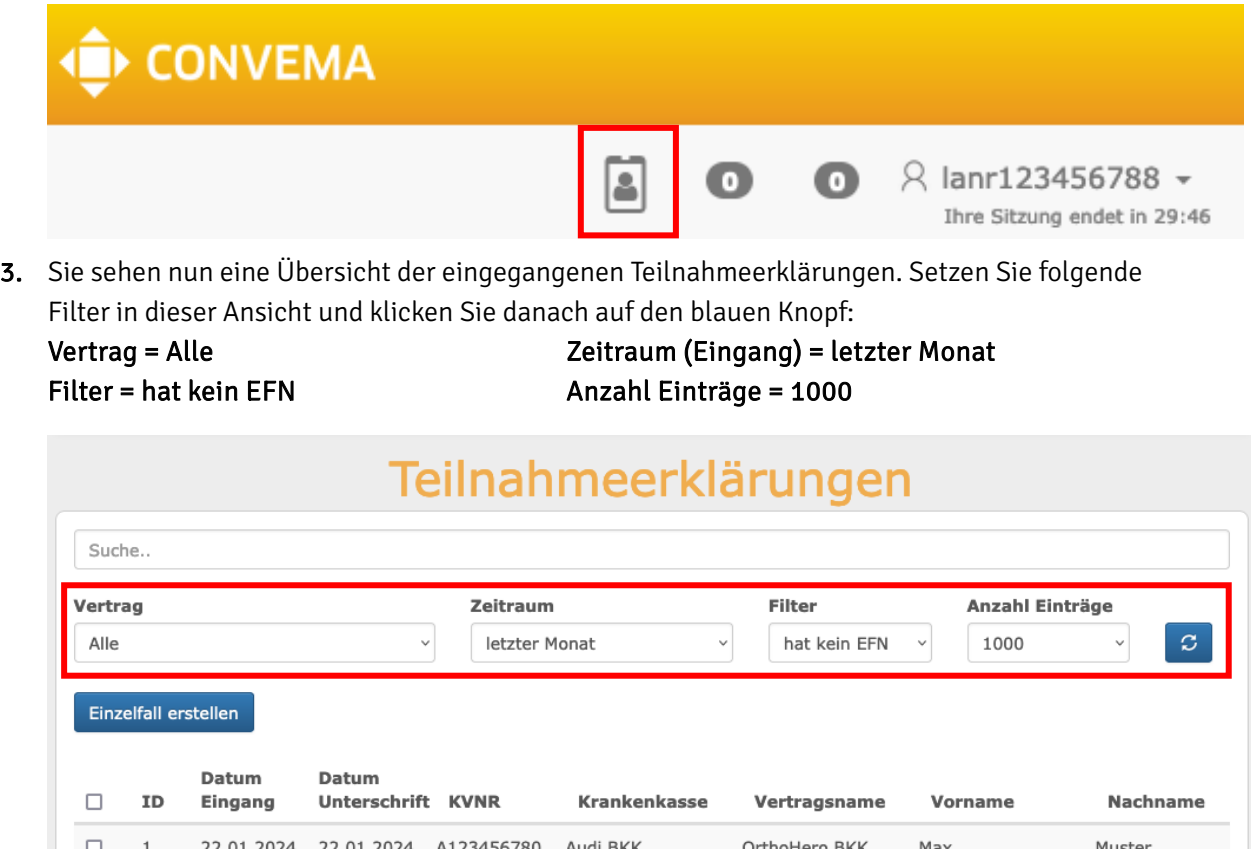

- 4 Sollte hier eine Teilnahmeerklärung fehlen, übermitteln Sie diese bitte bzw. leiten Sie Ihre:n Patient:in bei der digitalen Teilnahme an. Die Convema benachrichtigt Sie, sofern eine vorliegende Teilnahmeerklärung nicht berücksichtigt werden kann.
- 4. Markieren Sie in der dargestellten Liste alle abzurechnenden Teilnahmen und klicken Sie dann auf "Einzelfall erstellen". Es werden nun Abrechnungsfälle erstellt.
- 5. Wechseln Sie im obigen Menü in die Ansicht "Einzelfallnachweis". Nun werden Ihnen alle aktuellen und historischen Abrechnungsfälle angezeigt. Scrollen Sie in der Liste nach rechts und geben Sie in das Eingabefeld unter "Anzahl Rechnungen" den Filter "=0" ein, um nur die soeben angelegten, unvollständigen Abrechnungsfälle anzuzeigen:

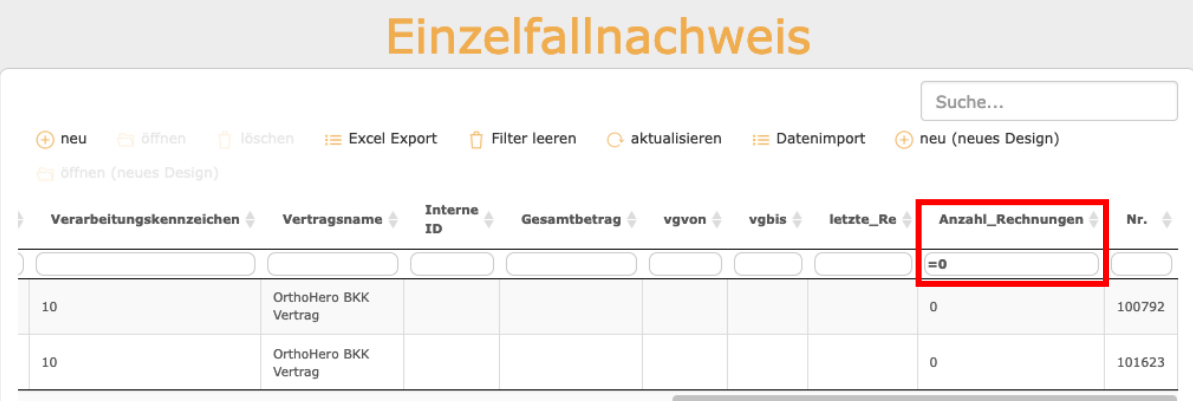

6. Nun ergänzen Sie die angezeigten Abrechnungsfälle um einige Angaben. Doppelklicken Sie hierzu auf einen Fall. Öffnen Sie dann nacheinander die Bereiche "Diagnosen" und "Rechnungen" und klicken Sie auf ..+". Füllen Sie darin jeweils die rot markierten Felder aus. Verlassen Sie die Dialoge letztlich mit "Schließen" und speichern Sie.

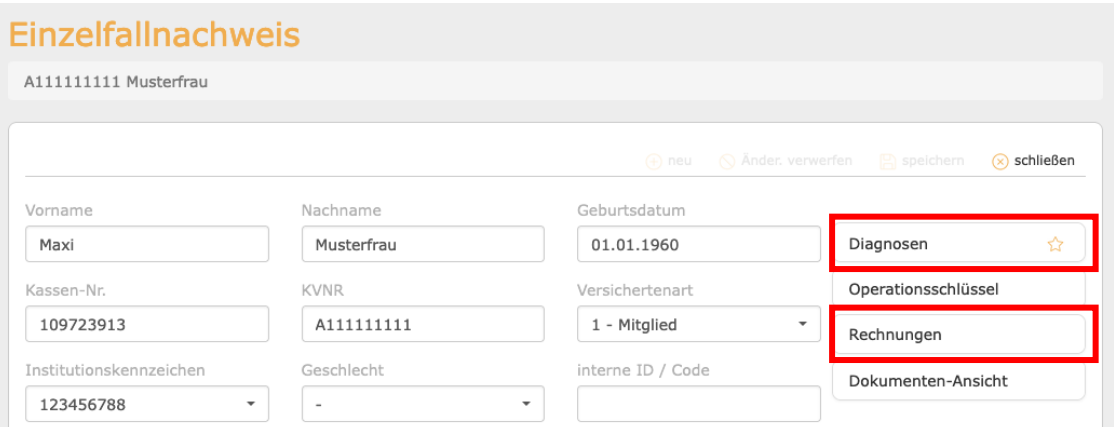

- 4 Bitte beachten Sie, dass ICD10-Diagnoseschlüssel unter "Diagnosen" den vertraglich vorgesehenen Diagnosen entsprechen müssen.
- 4 Rechnungsnummern werden wie üblich durch Sie erzeugt und müssen eindeutig sein. Sie können unter einem Fall mehrere Rechnungen erstellen, z.B. für neue Leistungen. Jede Rechnung kann beliebig vele Gebührennummern Ihrer vertraglichen Leistungen enthalten.
- 7. Wiederholen Sie den vorherigen Schritt für alle verbleibenden Abrechnungsfälle. Sobald die gefilterte Liste unter "Einzelfallnachweis" leer ist, sind Sie fertig.
	- 4 Patienten, für die es aus einer früheren Abrechnung bereits einen Abrechnungsfall mit Rechnung gibt, haben Sie über den unter 5. dargestellten Filter nicht gefunden. Löschen Sie in diesem Fall den Filter, suchen und öffnen Sie diesen Fall und ergänzen Sie die neue Rechnung, z.B. für das "Abschlussgespräch". Pro Patient sollte stets nur ein Fall angelegt werden.
- 8. Convema führt zum nächsten quartalsweisen Rechnungsstichtag (20.01. / 20.04. / 20.07. / 20.10.) Ihre Abrechnung mit allen bis dahin erfassten Fällen durch. Sie erhalten im Menüpunkt "Nutzerkonto" > "Stammdaten" > "Dokumenten-Ansicht" einen Monat später Ihre Abrechnung:

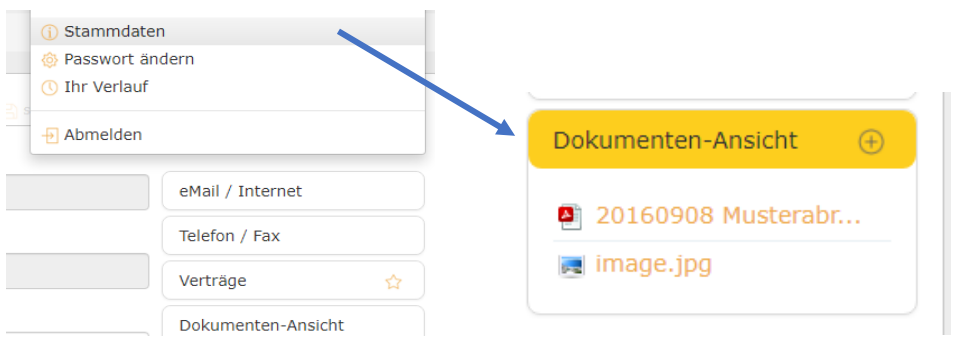

4 Alternativ zum obig dargestellten Abrechnungsverfahren bieten wir Ihnen auch einen Datenimport per CSV-Schnittstelle an. Dieser eignet sich, wenn Sie vele Abrechnungsfälle haben. Kontaktieren Sie bitte den Convema-Kundenservice für weitere Informationen.